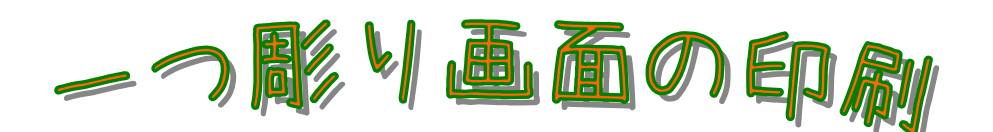

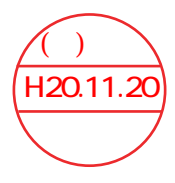

はじめに CGS を一つ彫りで見た時の画面を印刷したいというご要望が ありましたので、簡易的に印刷する方法をご紹介します

① CGS の一つ彫りで印刷したい紋紙を表示します

(メインメニュー→紋紙編集に関する処理→編集→CGS ファイル又は CGS フロッピーを選択 →一つ彫り)

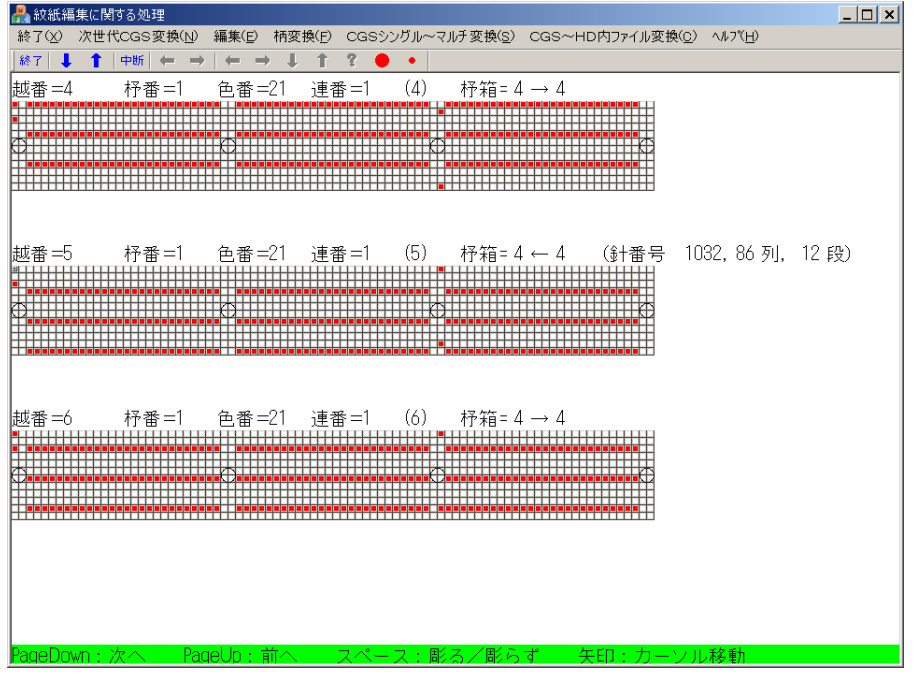

② キーボードの【 Alt 】キーを押しながら、【 PrintScreen 】を押します

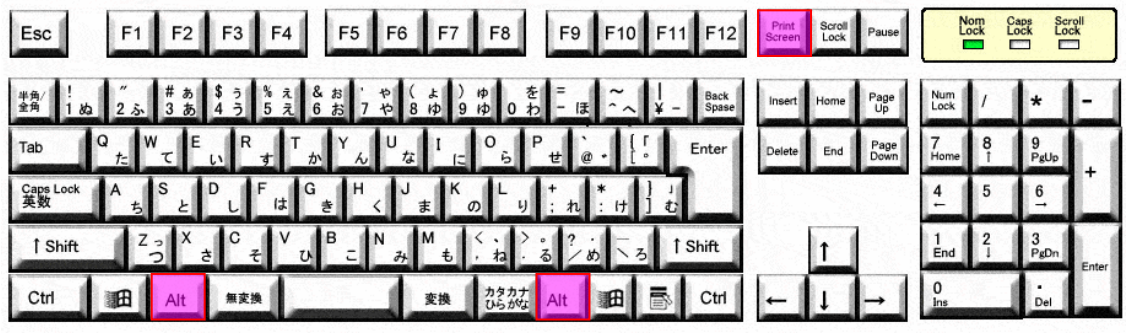

※ Alt キーは 2 つ有るので押し易い方を押して下さい

③ 画面左下の【 スタート 】ボタンをクリックします

第8スタート

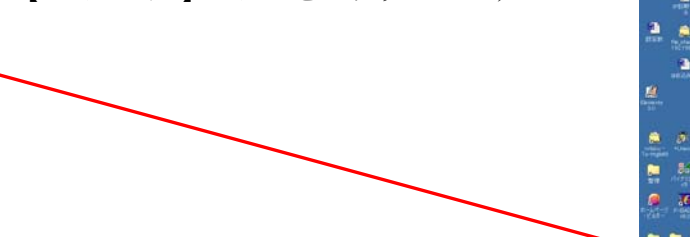

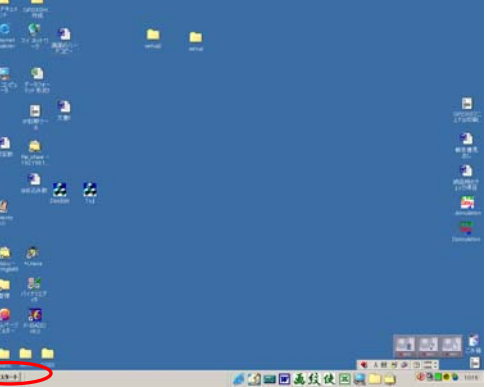

## ④ 【 プログラム 】の上に矢印 ☆ を移動させます

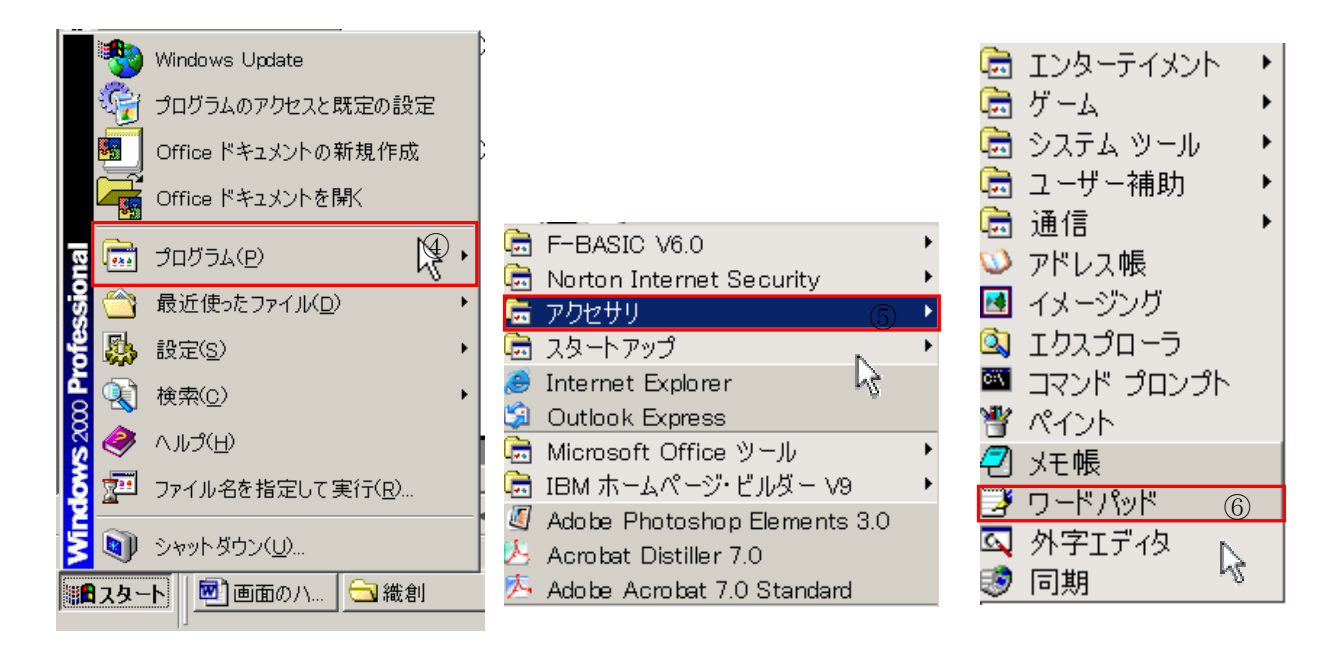

- 5 【 アクセサリー 】の上に矢印 2を移動させます
- ⑥ 【 ワードパット 】をクリックします

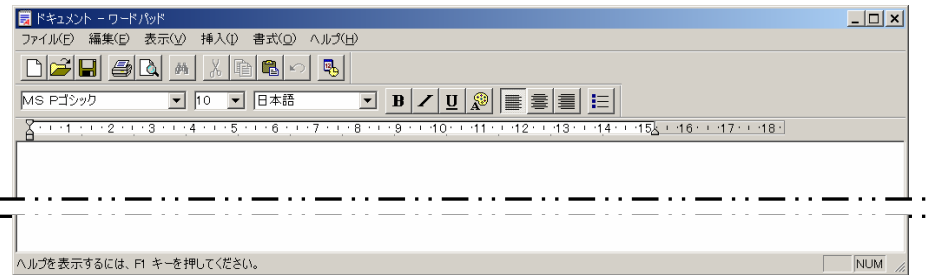

⑦ キーボードの【 Ctrl 】キーを押しながら、【 V 】を押します

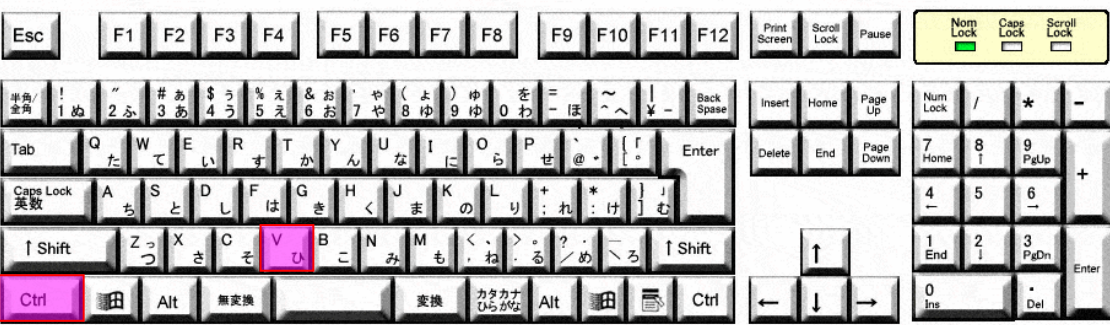

⑧ ワードパッドに紋紙が表示されたら【 ファイル 】をクリックして下さい

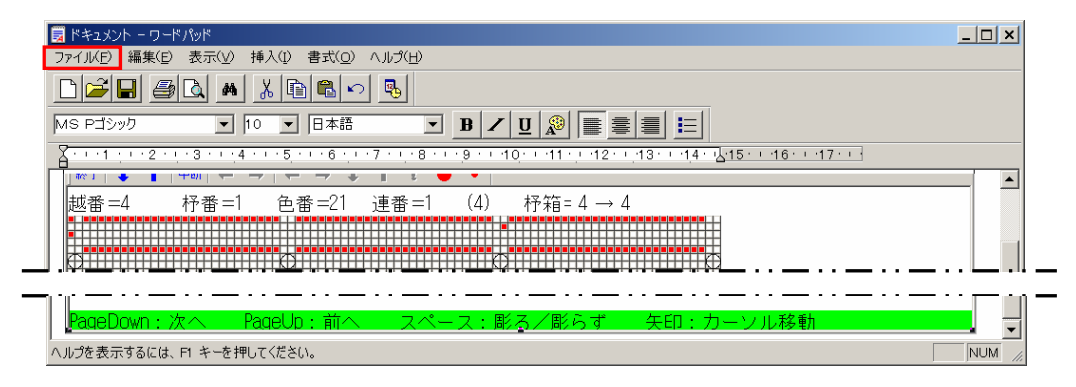

⑨ 【印刷プレビュー 】をクリックします

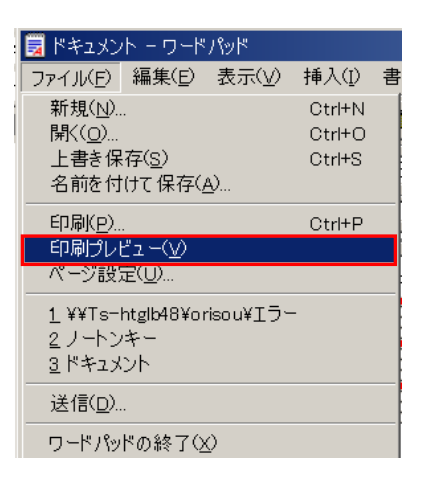

⑩ 紋紙全体が枠に入っているか確認して、入っていれば【 印刷 】ボタンをクリックします

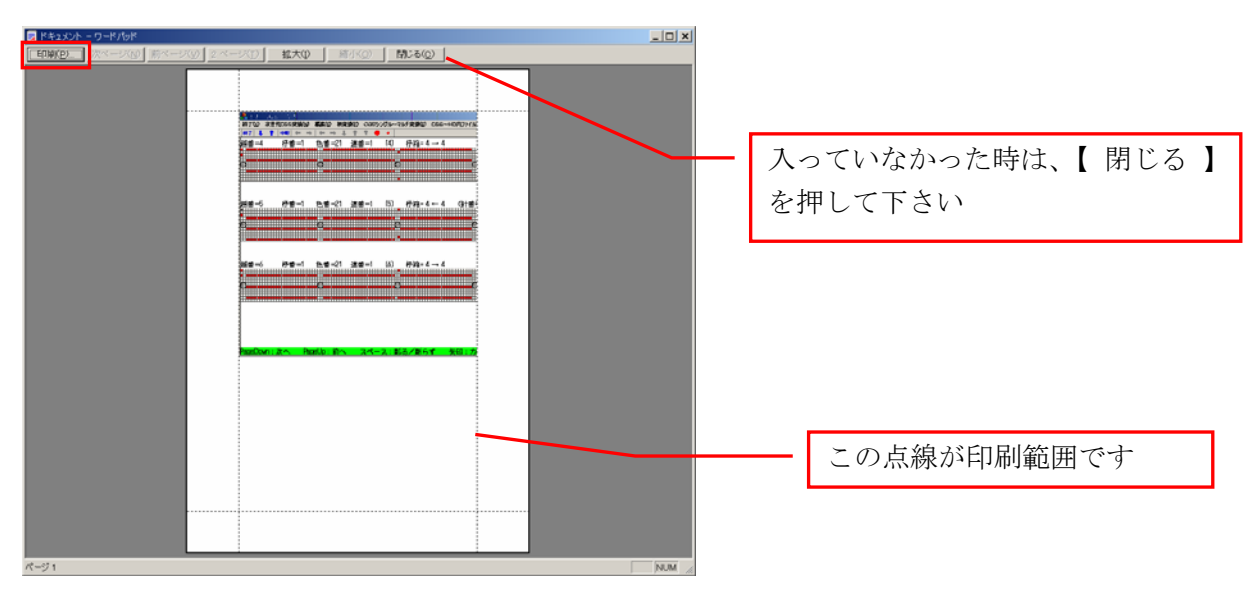

⑪ 印刷画面が表示されますので、印刷画面に従って印刷してください

※ 印刷プレビューで紋紙全体が入っていない場合は次のページに説明してあります

## □ 印刷プレビューで紋紙が入りきっていなかった時

ワードパッドの【 ファイル 】をクリックします

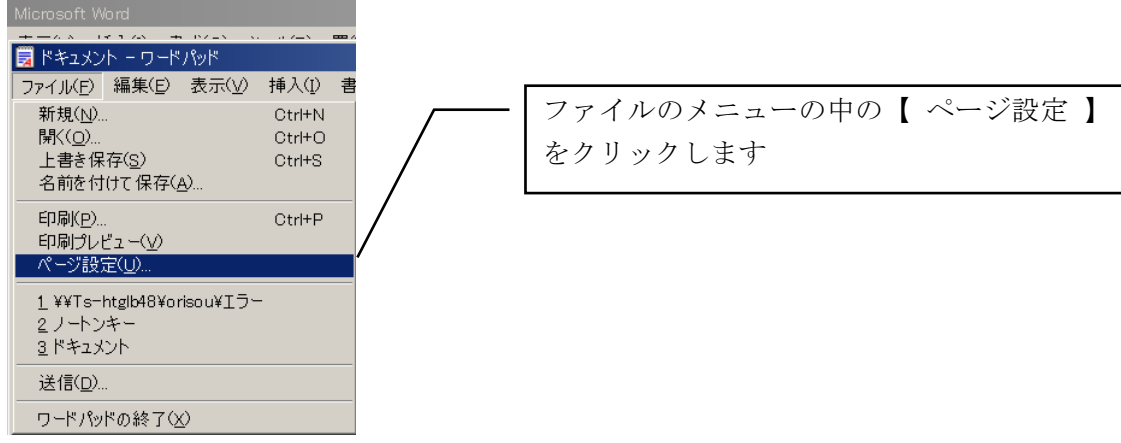

ページ設定の【 余白 】のサイズを変更します

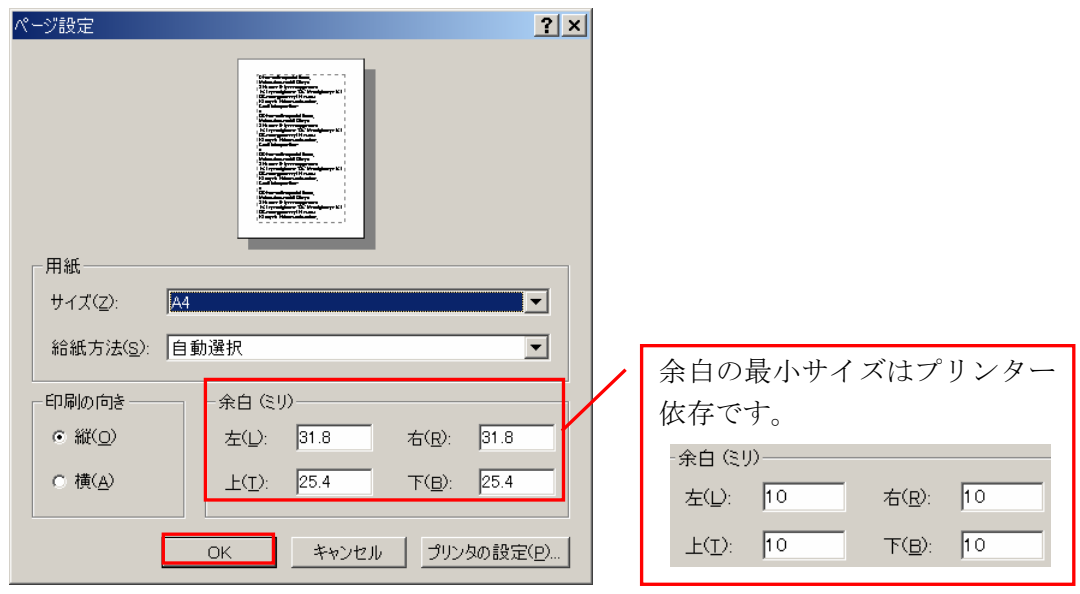

設定後【 OK 】ボタンをクリックします

もう一度【 ファイル 】メニューの中の【 印刷プレビュー 】をクリックし、はみ出していないか確 認します

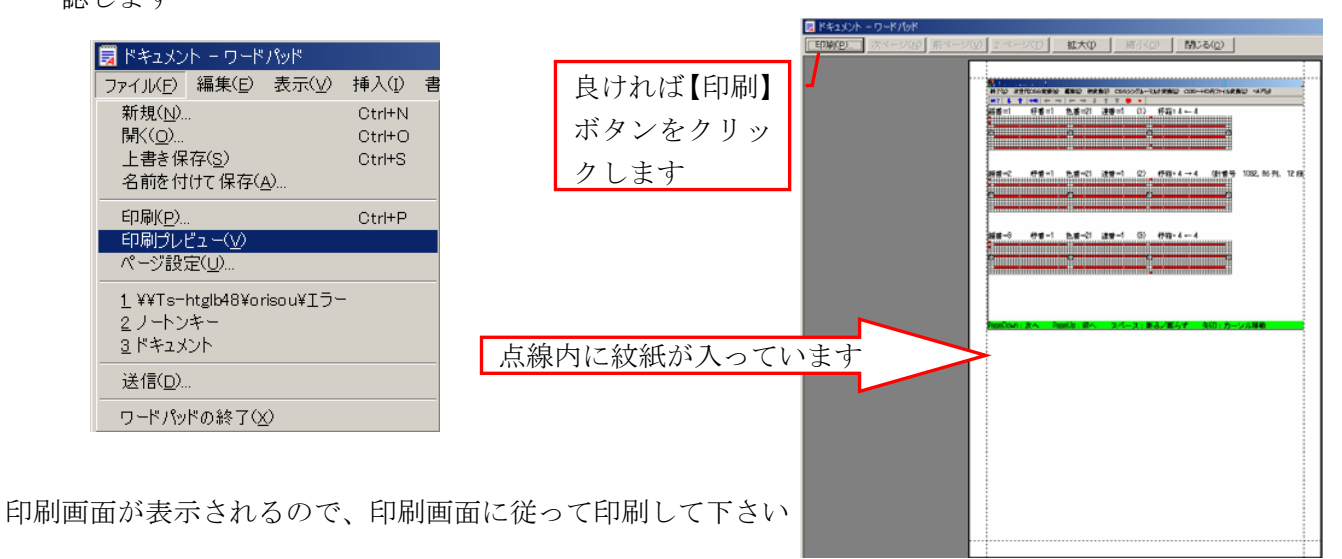